# Audio Lab - Yamaha 02R Cheat Sheet

- 1) Sign in at the LOG BOOK.
- 2) Power ON main power strip located on the bottom left of the Patch Rack.
- 3) Select your desired Scene using the up/down arrows, then press recall to load the Scene. *Scene 95 is ideal for tracking up to 14 live channels / Scene 96 is ideal for 5.1 Mixing*
- 4) Login to the computer.
- 5) Open Digital Performer or Pro Tools.
- 6) Select "Audio Lab Basic" template.
- 7) Save your work to your "Documents" folder or on your Desktop.
- 8) Backup your files to your personal hard drive or other personal location; Files may be deleted at the end  **of the Quarter, or as-needed if hard drive space becomes limited. Also, mistakes happen!**
- 9) This is the current Yamaha 02R recording flow when using Scene 95 (no patching necessary):

### 12) **Headphone Mix from DAW:** DAW headphone sends (labelled "Cue 1" and "Cue 2") come into 02R channels 39 & 40.

- \* Use Cue 1 & 2 in your DAW to provide a **MIX** of *prerecorded* instrument levels for your talent (not live sources).
- \* Cue 1 from DAW goes to headphone mix Cue 1 (via 02R input ch. 39 sent to Aux send 7)
- \* Cue 2 from DAW goes to headphone mix Cue 2 (via 02R input ch. 40 sent to Aux send 8)
- \* Cue mix of **live** instruments will also use 02R AUX send 7 and/or AUX send 8 on their respective input channels.
- \* When recording a live instrument in the DAW you need to MUTE this track in the DAW. If you do not it will
	- provide a delayed signal to the talent. Mute the Cue sends in the DAW, as well.

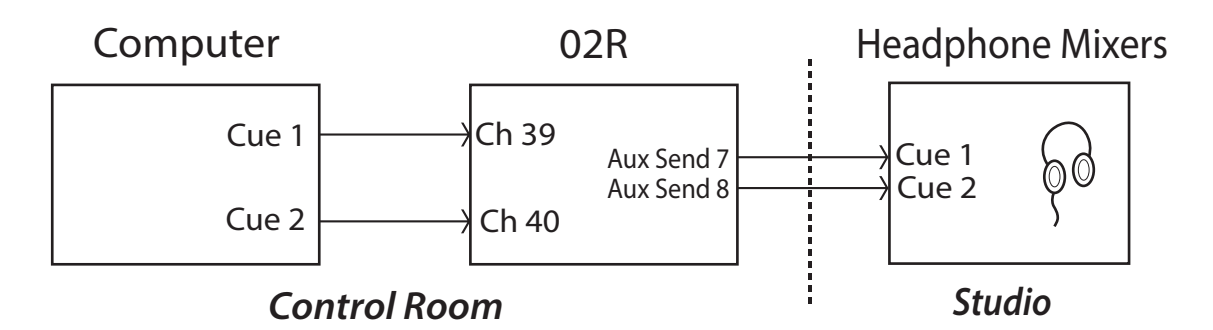

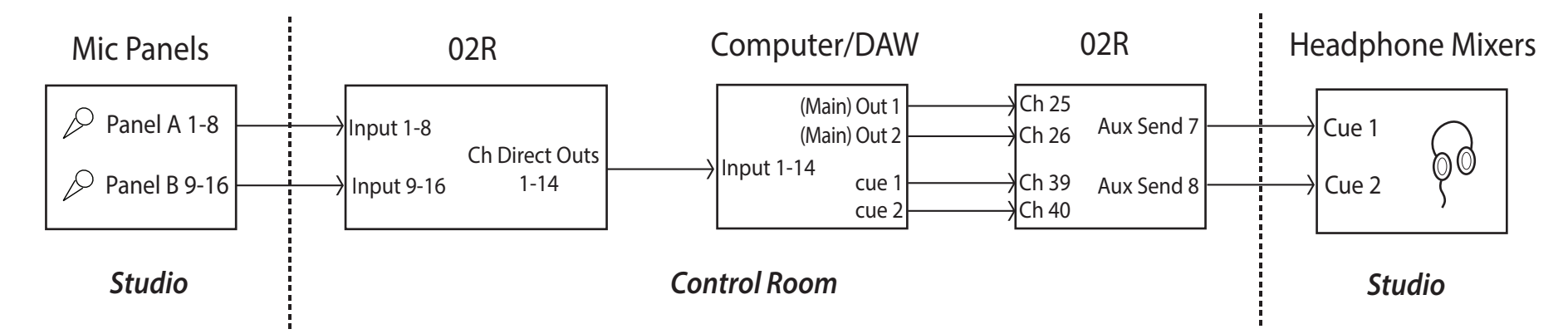

### 10) **Headphone Mix from 02R (AUX Send Configuration)**:

## Power-Down Procedure:

1) Save your project in your folder. Back up your projects using the server AND your personal hard drive. This is a shared computer, therefore your work is NOT SAFE.

2) Properly collapse all microphone stands and return mic clips to their appropriate microphones.

3) Coil the XLR cables and and hang them on the hooks...neatly, please...and *over-under*, please!

4) Reassemble the drum kit.

5) Straighten and clean up the studio and control room -- Leave them nicer than the way you found them.

6) Sign out of the log book and state any issues -- Major issues may be reported via email to the Studio Manager (labahnp@evergreen.edu). 7) Power down the computer.

8) Once computer is shut down, Power OFF the red switch on the Patch Rack.

9) Turn off lights and close all studio doors -- double check that they are secure.

### 11) **Monitor the DAW mix**:

- \* DAW stereo main outs are normalled to 02R inputs 25 & 26. These inputs can then be monitored through the 02R's stereo bus alongside any 02R input channels receiving live sound sources.
- \* DAW **5.1 Surround** outs are normalled to 02R inputs 25-30 which in turn feed 02R busses 1-6, which then send the audio to the SPL Surround Monitor Controller. (To monitor 5.1 mixes, load Scene 96)
- 1. To send audio to headphone Cue 1 or 2, press the AUX 7 or AUX 8 button in the **Aux Select** section of the 02R (left of display).
- 2. Below the **Aux Select** section is the **Encoder Mode** section -- Press the Aux button.
- 3. Now, adjust encoder (blue, digital knob) on desired channels to set levels for the headphone mixes.
- \* AUX 7 is normalled to Headphone Cue 1 (no patching needed), and AUX 8 is normalled to Headphone Cue 2 (no patching).